#### **Internet Check-in**

**1. Access to www.thaiairways.com then clicks iCheck-in.** 

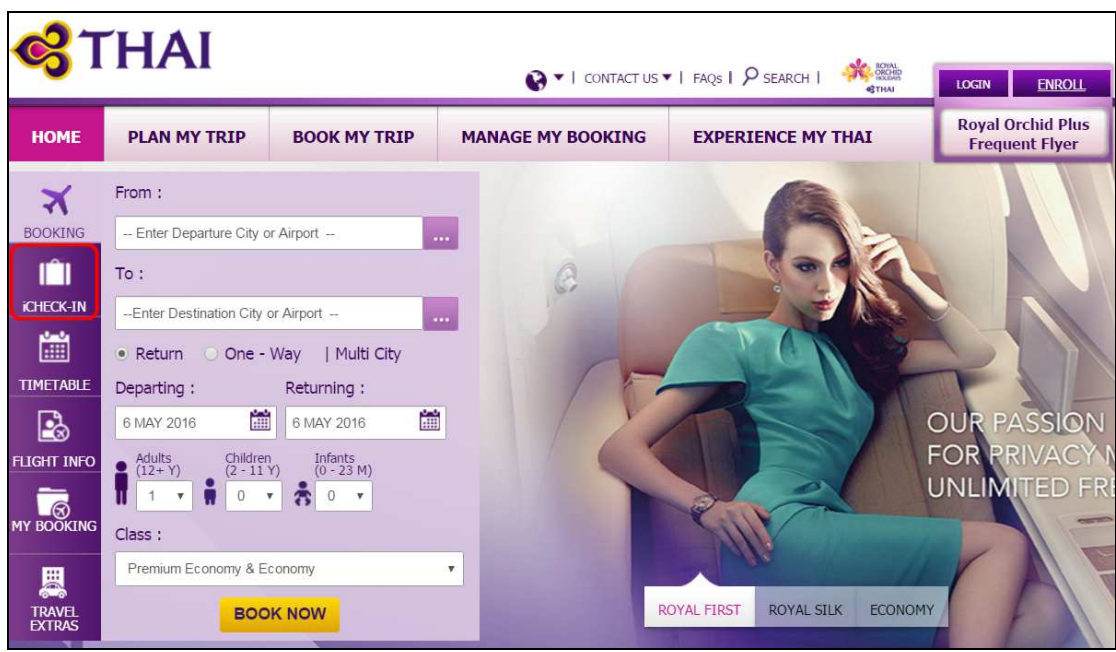

## **2. Passenger Identification**

• Enter the last name accordant with your booking and electronic ticket, combined with confirmed booking reference, Frequent Flyer Program or electronic ticket number then click Continue.

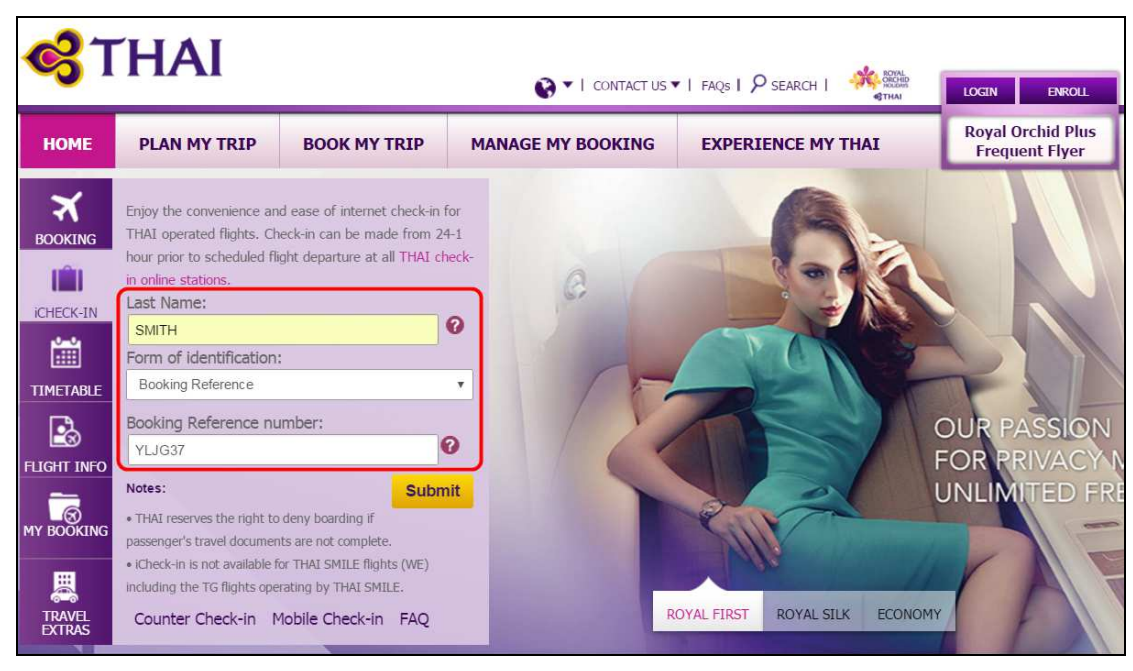

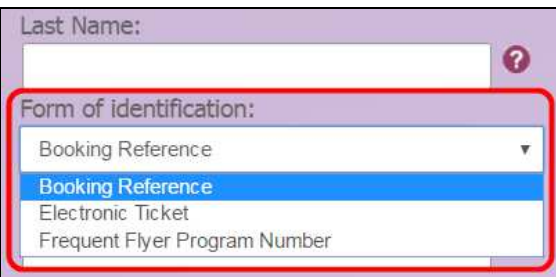

#### **3. Dangerous Goods Question displayed**

• To ensure passenger do not bring dangerous good items either load as check baggage or carry on baggage. Passenger is required to tick and Continue.

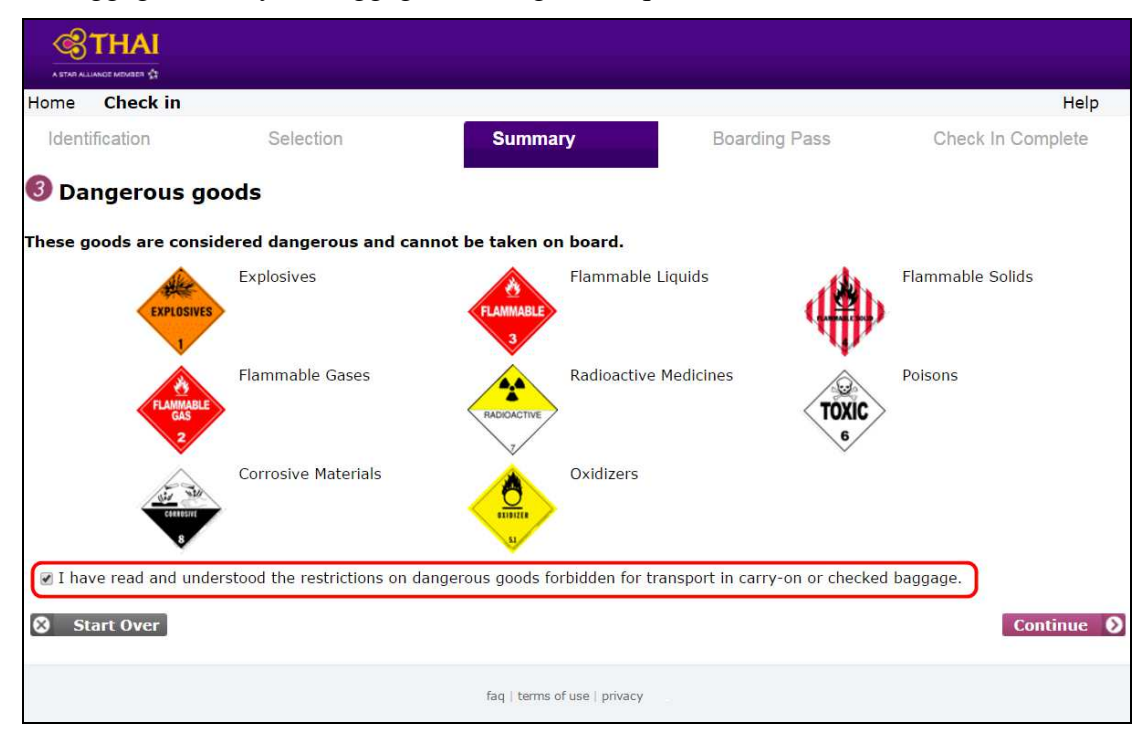

• If passenger do not tick, warning message is occurred.

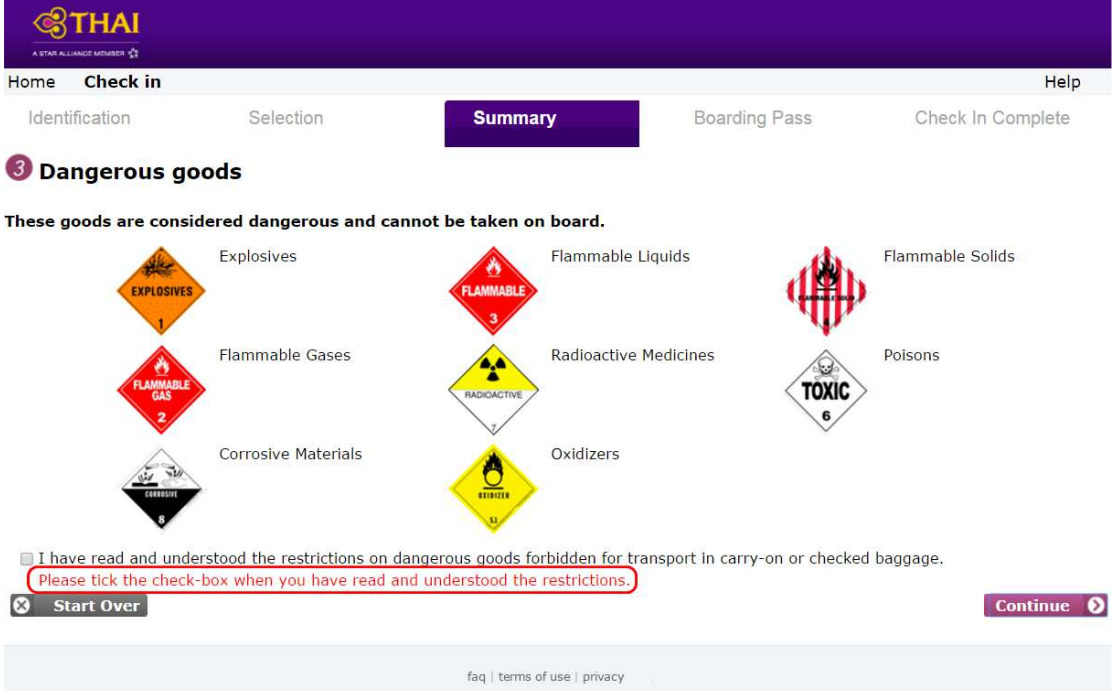

## **4. Passenger displayed**

4.1 Single passenger check-in, flight and passenger information are provided.

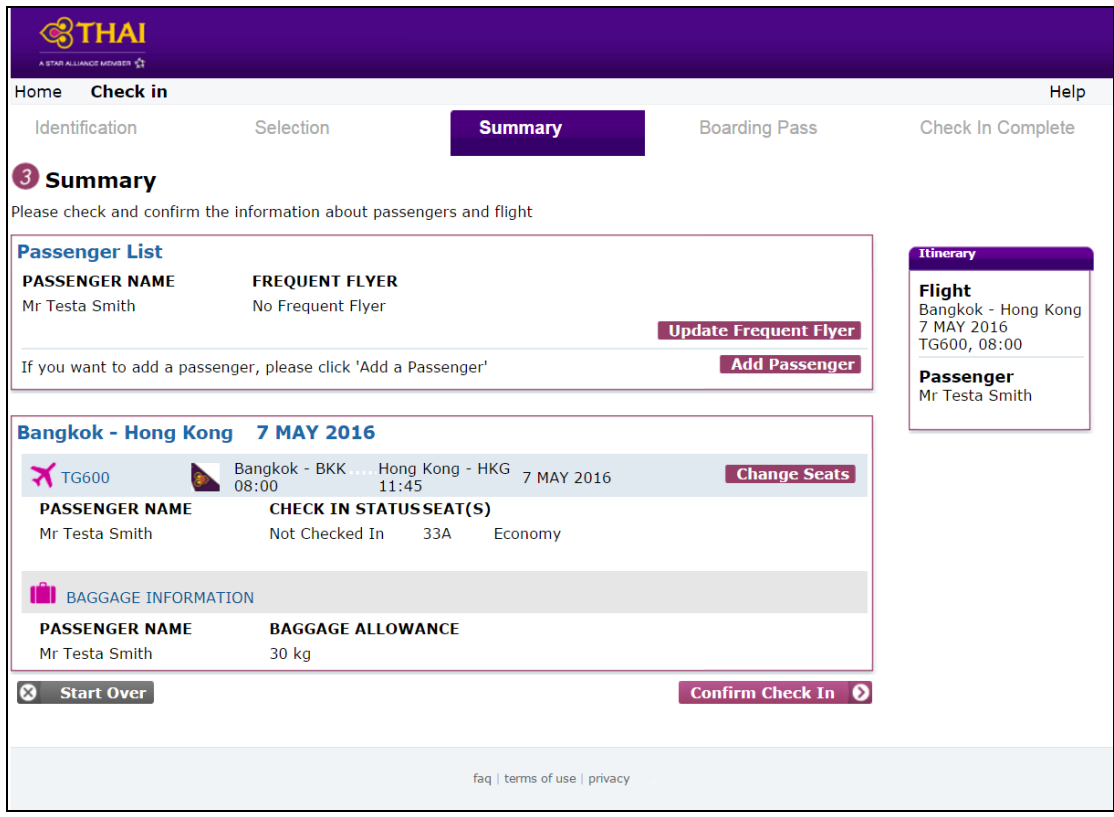

4.2 Multi passenger check-in from the same and different PNRs. By selecting which ones are to be checked-in. One or more passengers can be selected at the same time, including infants. As long as they are travelling the same journey and class. Then click Confirm Passengers afterward.

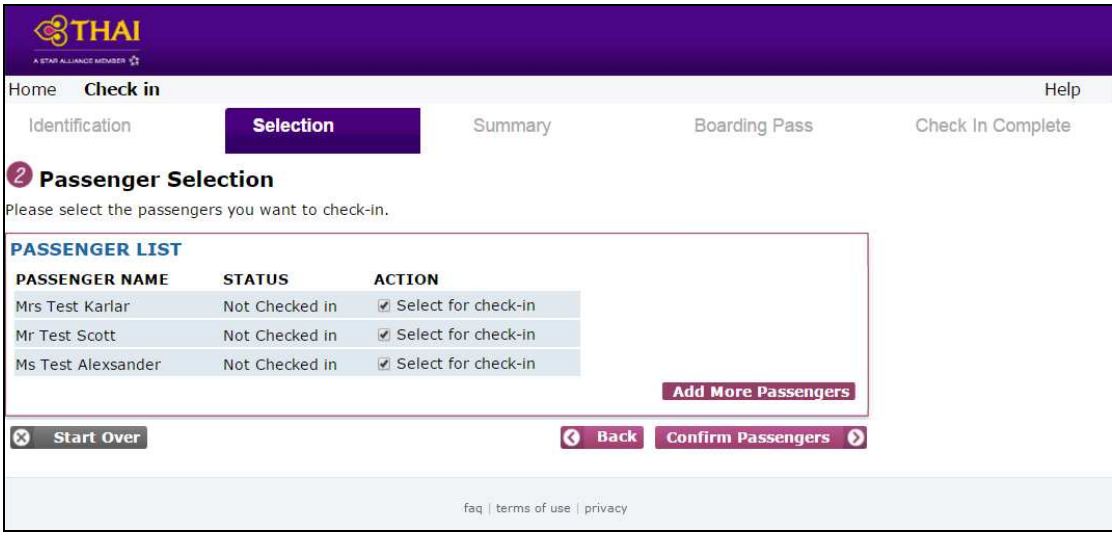

# **5 . Summary**

Information is displayed to the passenger on the summary screen including meals, Frequent Flyer and baggage allowance.

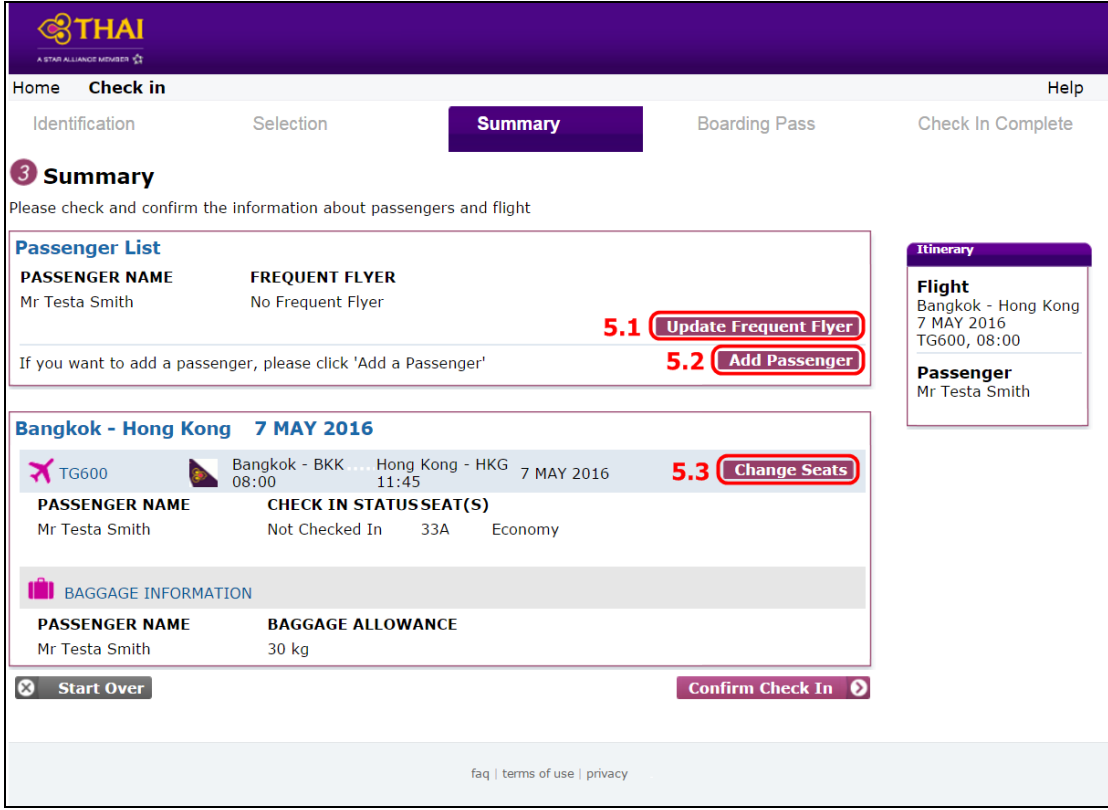

**5.1 Add Frequent Flyer** : passengers are allowed to update their Frequent Flyer by selecting the frequent flyer airline and enter number, then select to save.

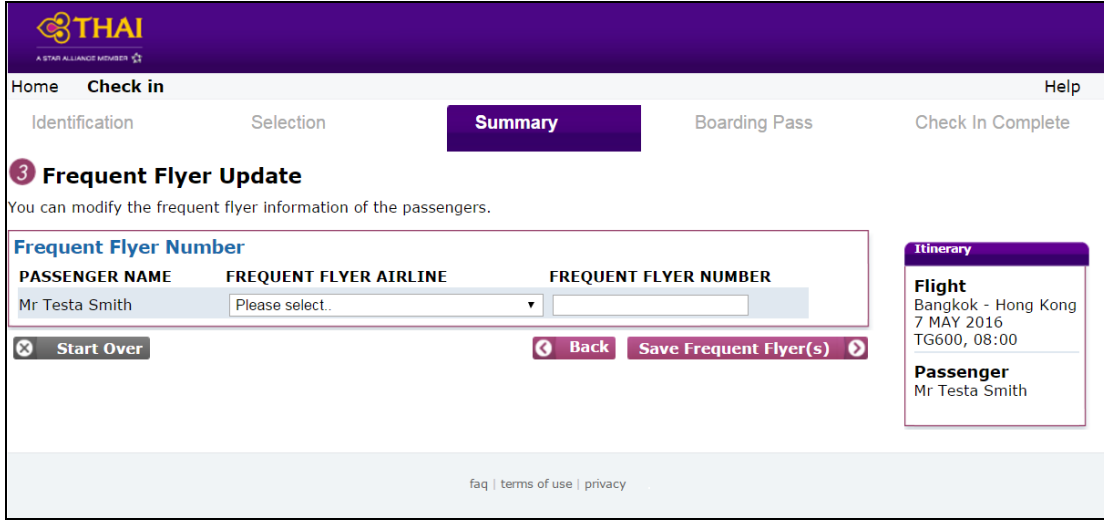

**5.2 Add Passengers** : passengers are allowed to add other passengers (from the same and different PNRs) then select to Add Passenger, if not passenger have to select to Confirm Passengers. After selecting passengers from a single reservation, additional passengers can be added to the list of passengers by selecting this option. Then click Confirm Passengers.

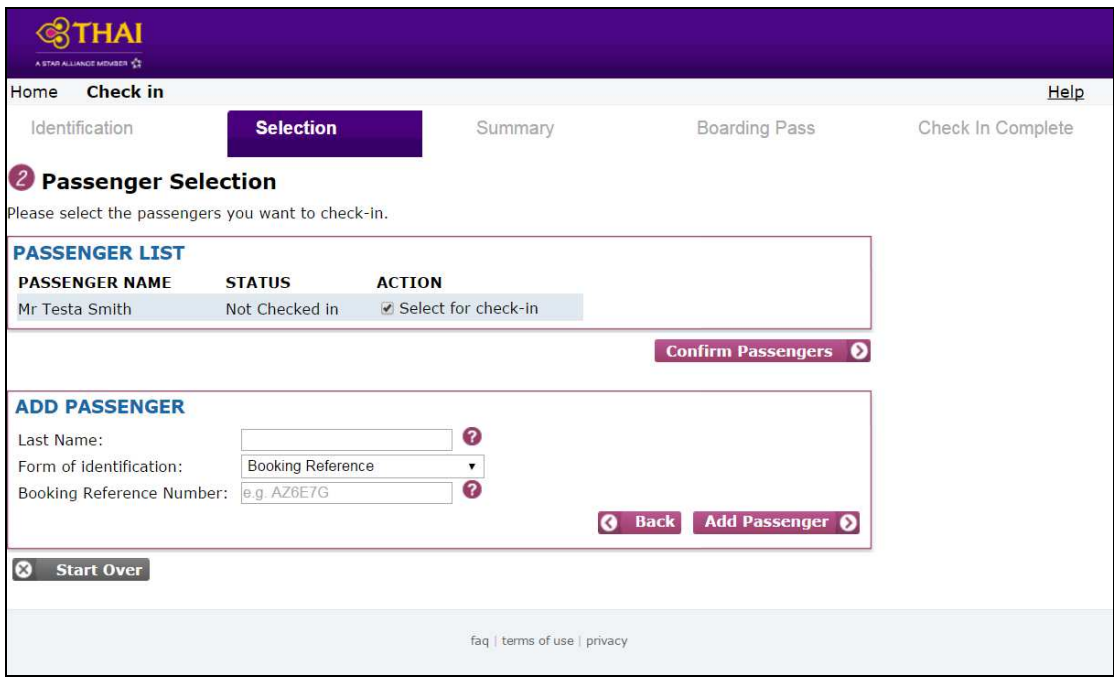

**5.3 Change seat :** after click Change Seats, passengers can change their seat selection by displaying the flight seat map and choosing a new seat.

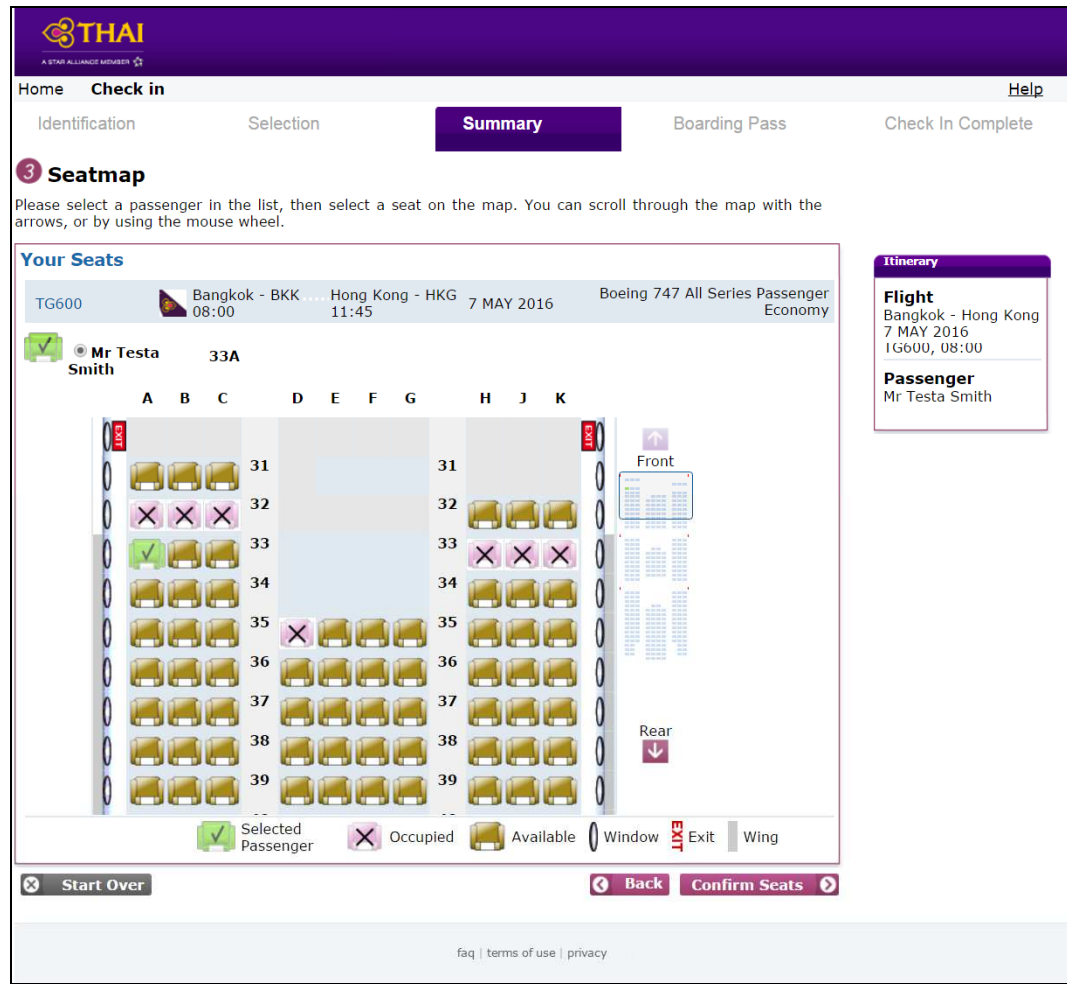

#### **6. Confirm Check-in**

**Nationality and Regulatory data** provided only for destination outside Thailand. Internet Check-in allows passengers to input the necessary regulatory information required by the destination country. If the passengers do not have information ready, they are warned they will need to see an agent at the check-n counter and are not able to print a boarding pass.

6.1 Regulatory data information can then be provided automaticly in case of those required data has already been informed in the booking when their reservation has been made.

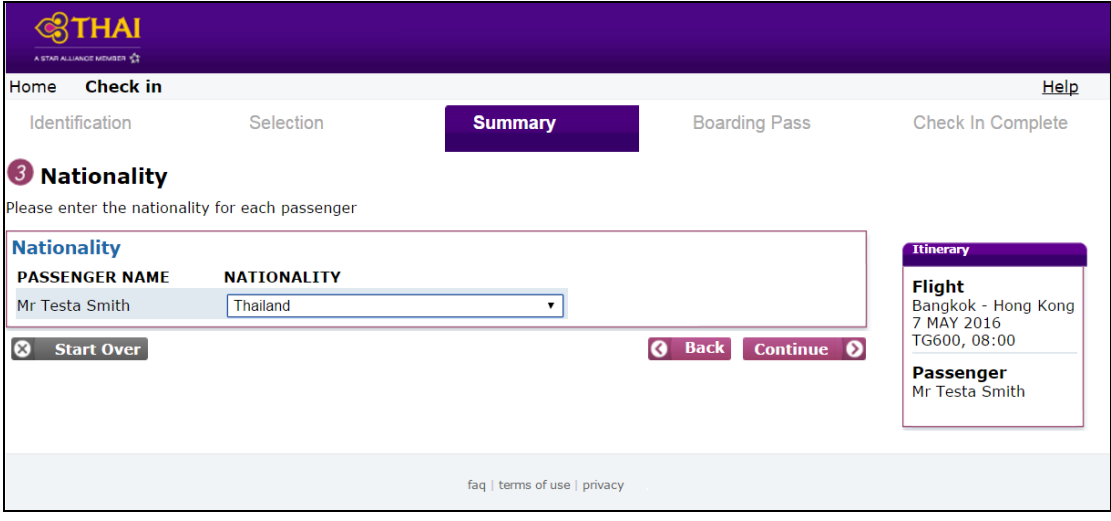

6.2 Passengers who do not have the information ready from their booking have either to fill in all information required or select " I will Provide these later"

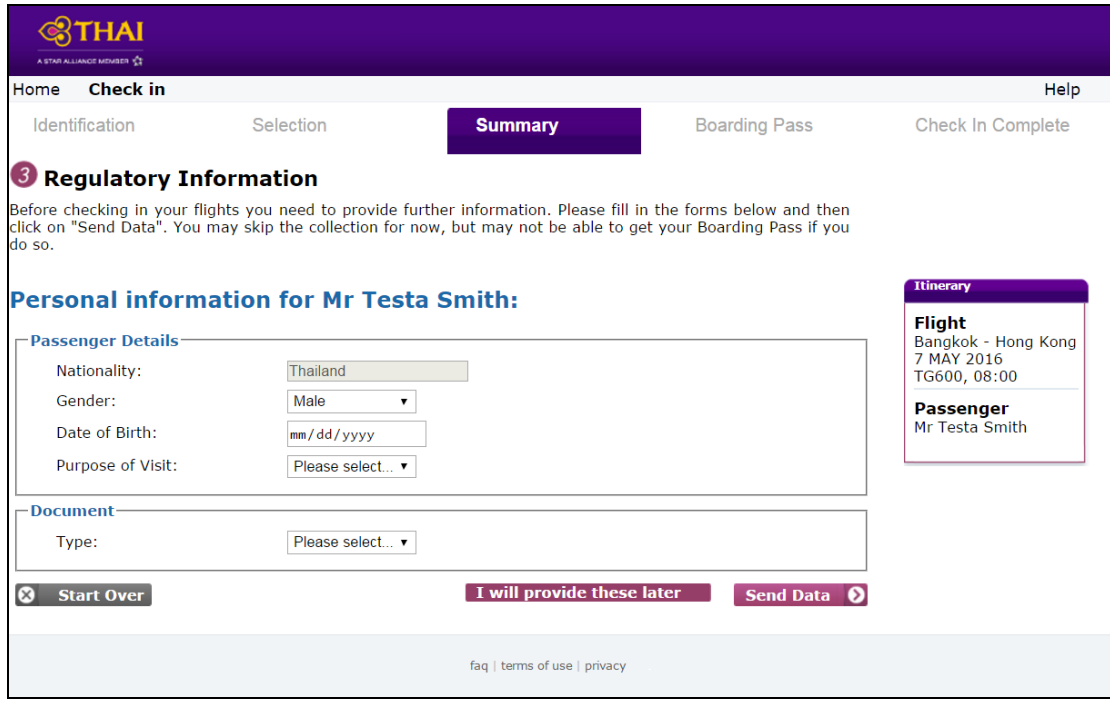

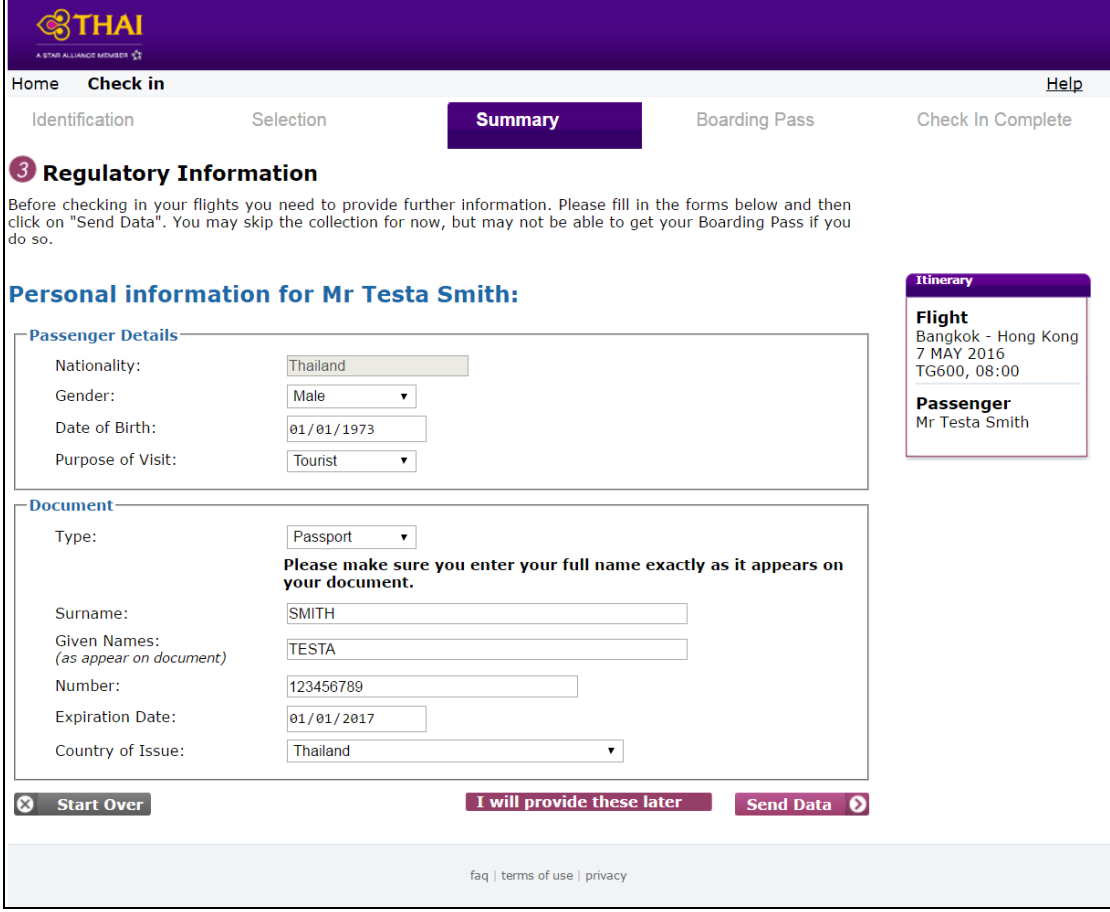

Note: For security reason, Nationality can not be amended either by clicking Back or re-enter Internet Check-in. Passenger has only to amend at check-in counter at the airport.

#### **7. Boarding Passes and Confirmation Documents**

Internet Check-in feature can generate and display the relevant boarding pass and confirmation document in the browser, to be print as a A4 PDF document, alternatively passenger can save from e-mail to print off. Or passenger can have a Mobile Boarding Pass, Passbook Boarding Pass delivered to their mobile phone.

**7.1 Boarding Pass** is delivered to the eligible passenger who travels to domestic (in Thailand) and the destination country where the advance passenger information are not requirded.

When the eligible passenger has checked-in, **Print, Receive on iPhone/iPod** and **Receive Mails** buttons are activated.

7.1.1 How to get Boarding Pass

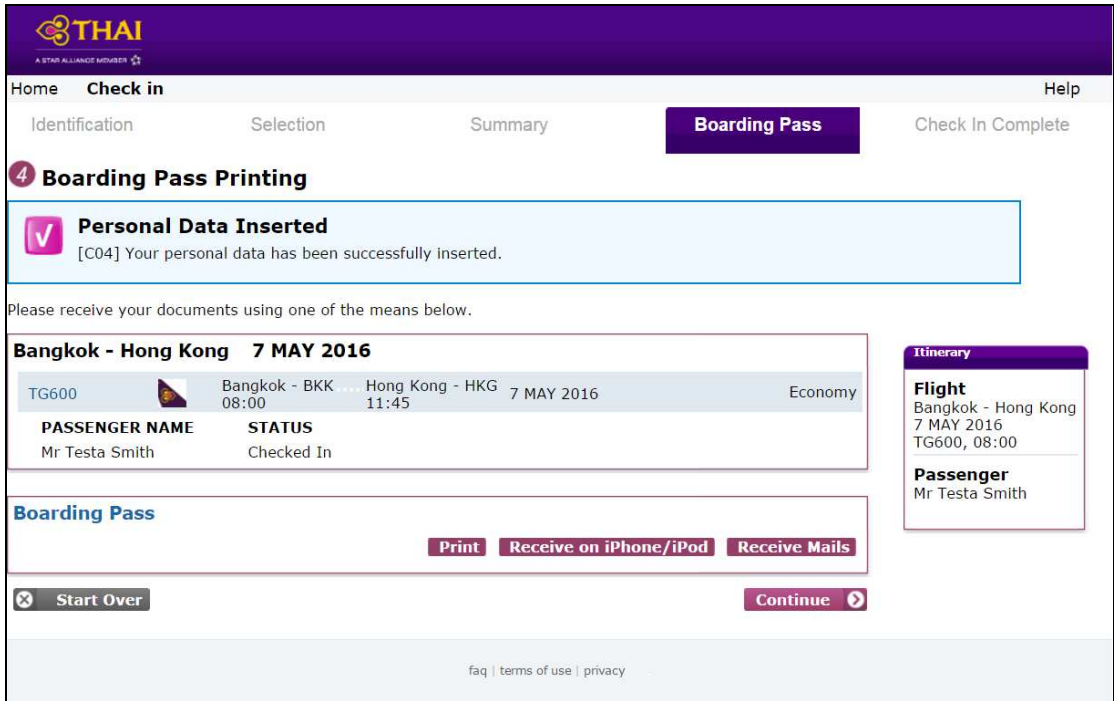

1. Passenger is able to select Print home print boarding pass on A4 paper (PDF)

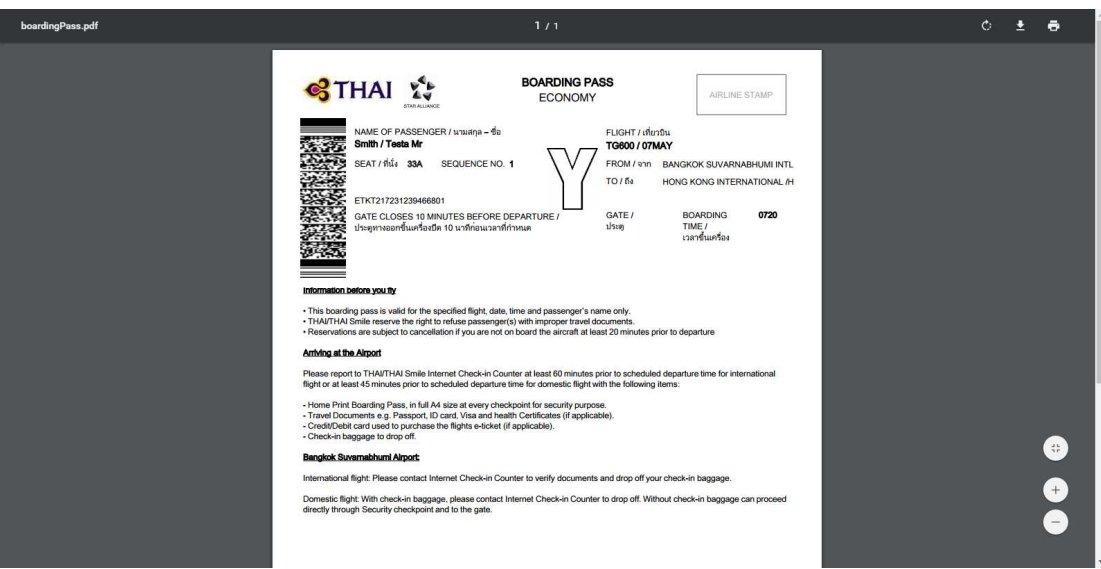

2. Passenger can select to receive the Passbook boarding pass through iPhone/iPod (iOS platform), print Home Print Boarding Pass or Mobile Boarding Pass from e-mail attached.

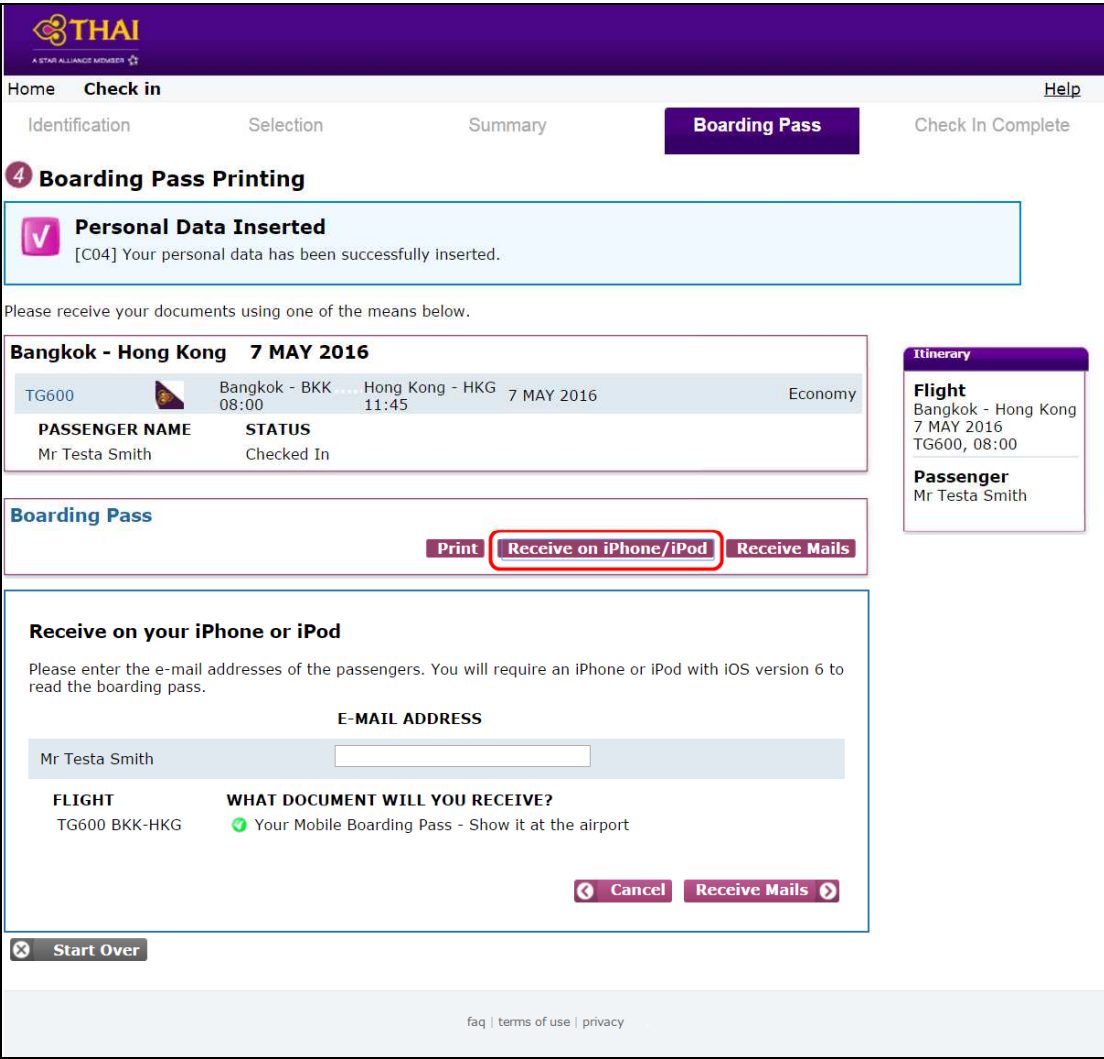

3. Passenger is also allowed to receive the boarding pass through their e-mail then save to print off.

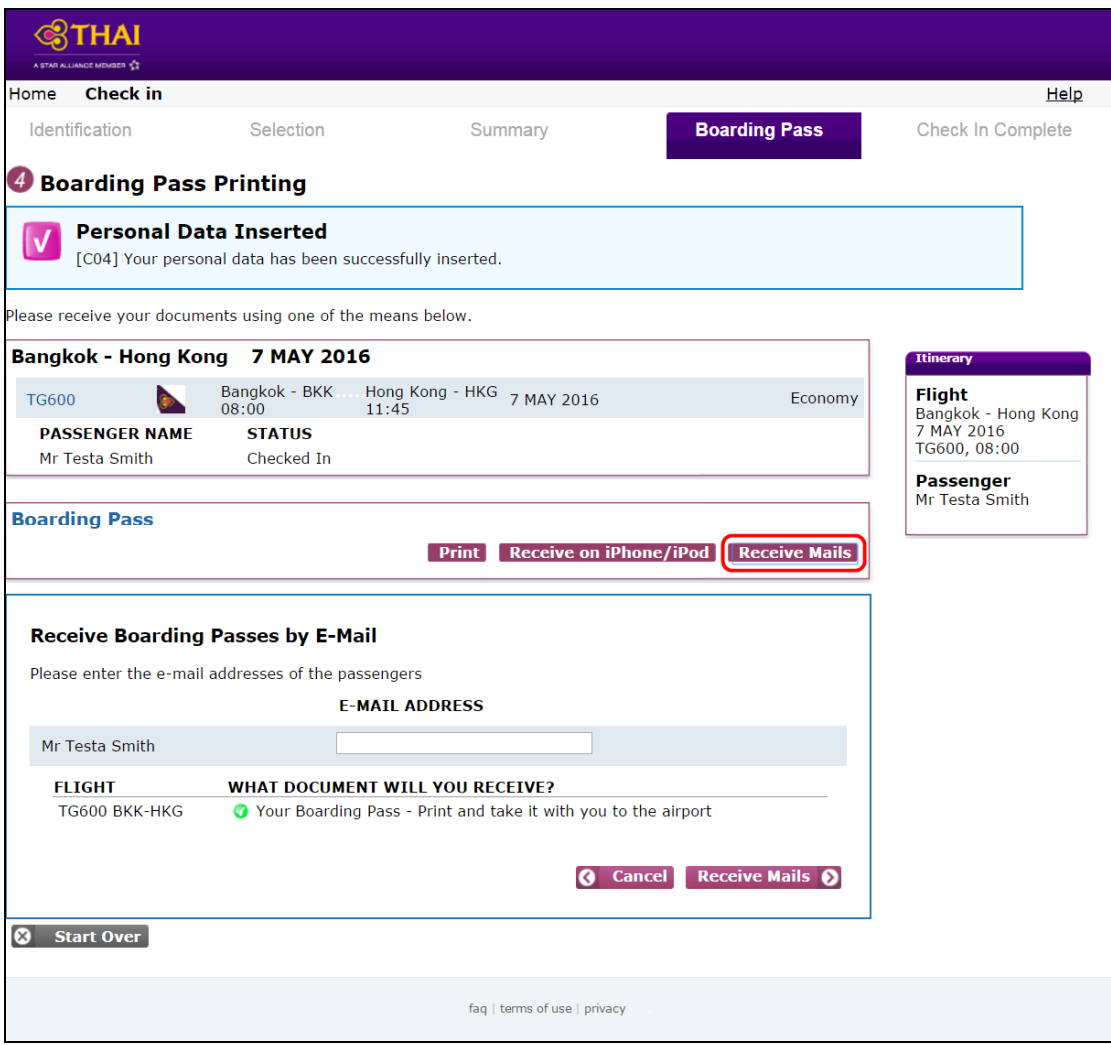

#### 7.1.2 Boarding Pass Types

**-** Home Print Boarding Pass

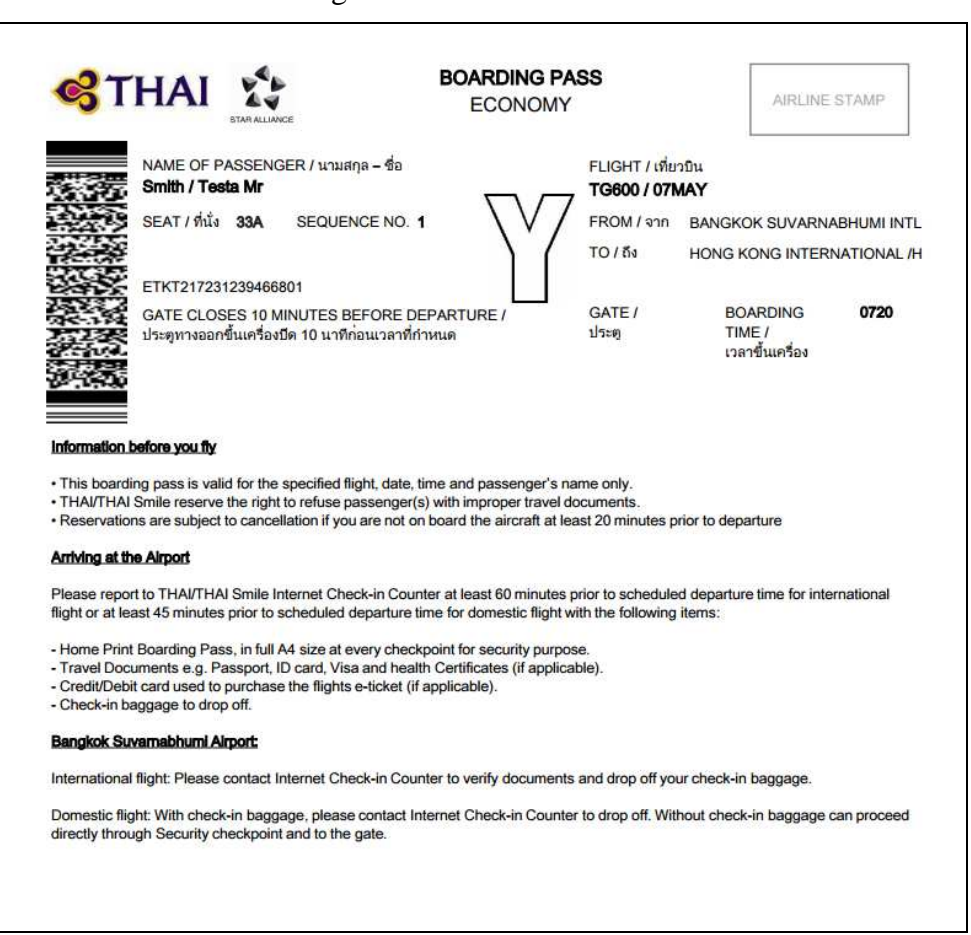

Mobile Boarding Pass

![](_page_11_Picture_1.jpeg)

Passboook Boarding Pass

![](_page_11_Picture_3.jpeg)

**7.2 Confirmation Document** is delivered to the ineligible passenger travels to the destination countries which are required by the local immigration to input the advance necessary information and passenger purchases ticket through credit/debit card via web and telephone. This kind of passenger is not allowed to print a boarding pass.

 After passenger has completed check-in, "Boarding Pass Printing Inhibited" is warned.

![](_page_12_Picture_40.jpeg)

#### 7.2.1 How to get Confirmation Document

1. Passengers can opt to print on A4 size paper.

![](_page_12_Picture_41.jpeg)

2. Passengers are allowed to save the Confirmation Document from email received as they required obtaining boarding pass at check-in counter.

![](_page_13_Picture_15.jpeg)

# 8. **Check In Complete**

![](_page_14_Picture_10.jpeg)

## **9. To Cancel Check-in, Modify Check-in or Reprint Boarding Pass**

Passengers who have already checked-in and preferred to cancel, modify or reprint boarding pass, have to re-access to internet check-in, identify themself and select the preferable process.

Example: To Cancel Check-in

9.1 Access to Internet Check-in, identification details is needed.

![](_page_15_Picture_33.jpeg)

#### 9.2 Select Cancel Check-in

![](_page_15_Picture_34.jpeg)

9.3 Tick Select for cancel check-in then passenger is now cancelled from the flight.

![](_page_16_Picture_13.jpeg)

![](_page_16_Picture_14.jpeg)